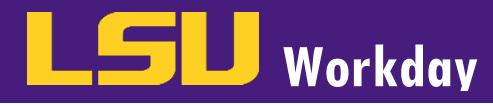

## ADD BENEFICIARY

From the **Benefits** worklet:

- 1. Click Benefits under Change.
- Complete the following fields and then click Submit.
	- a. In the Change Reason field, select Beneficiary Change.
	- b. In the Benefit Event Date field, select Today's date.
- 3. Press Submit.
- 4. A box will appear in the middle of your screen that says, "You have submitted Up Next: Employee's Name, Change Benefit Elections and it will include a Due Date'. Press Open under this message.
- 5. Click "Let's Get Started"
- 6. Click Manage under the plan you intend to on managing beneficiaries for.
- 7. Click Confirm and Continue.
- 8. On the Beneficiary Designation screen, click the Plus icon to add a Beneficiary.
	- a. Click the blank row that appears and select **Add New Beneficiary or Trust**.
	- b. Choose to select Add New beneficiary or Add New Trust, then press Continue.
- 9. On the Add Beneficiary screen, complete the following mandatory fields and then click OK.
	- a. Using the prompt, select the Relationship of the Beneficiary.
	- b. Enter the Beneficiary's Legal Name under the Legal Name tab.
	- c. Under the Contact Information tab, enter the Primary Address and Primary Phone for the new Beneficiary. You can select an existing address and phone number if the same.
	- Under the Usage tab, enter the Type by selecting either Home or Work and then click OK
- 10. Once you have clicked Ok, you will then be directed back to the Beneficiary Designation screen. The new Beneficiary will populate in the Beneficiary field. Select the percentage distribution. Click Save
- 11. A box will appear in the middle of your screen that says, "Your changes have been updated, but not submitted'
- 12. If you intend to make more change, then following instructions above #6-11. Once all changes have been made, click Review and Sign.
- 13. Carefully review the summary of your Beneficiary Designations
	- a. If your elections are correct, scroll down to the bottom of the page and check **I Accept** to provide an electronic signature confirming your changes.
	- b. If your elections are not correct, click Cancel and you will be brought back to the Beneficiary Change screen to make changes
- 14. Press Submit.

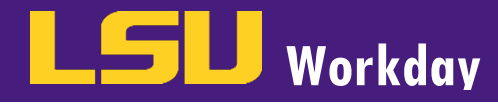

15. Click View Benefit Statement on your screen to print and save a PDF copy of your Elections Confirmation for your records, or click Done.

## EDIT BENEFICIARY

From the Benefits worklet:

- 1. Click Beneficiaries under Change.
- 2. Click the Edit button next to the existing Beneficiary whose information you wish to update.
- 3. Enter all appropriate information and then click Submit.